## 1. この段落のスタイルは見出し 1 です

Word では段落ごとに何らかのスタイルが設定されています。「ホーム」→「スタイルの 右下の⊿マーク」をクリックしてスタイルウィンドウを表示させると、今カーソルがある 段落のスタイルが確認できます。

 「すべてクリア」をクリックすると、カーソルがある段落のスタイルが「標準」になり ます。ただし、文字列を選択していた場合はフォントに関する設定がクリアされます。

# 2. この段落のスタイルは見出し 1 です。このファイルでは番号が 自動的に振られる設定になっています。

 新しいスタイルを作成する練習をします。スタイルウィンドウ左下の「新しいスタイル」 をクリックして下さい。基準にするスタイルは「標準」か「スタイルなし」です。基準に するスタイルを変更すると、派生したスタイルにも影響が及びます。新規にスタイルを作 成するとき、初期値はそのときカーソルがある段落の設定になるので、新規にスタイルを 作成するときは、カーソルを標準スタイルの段落に置いてから、作成して下さい。

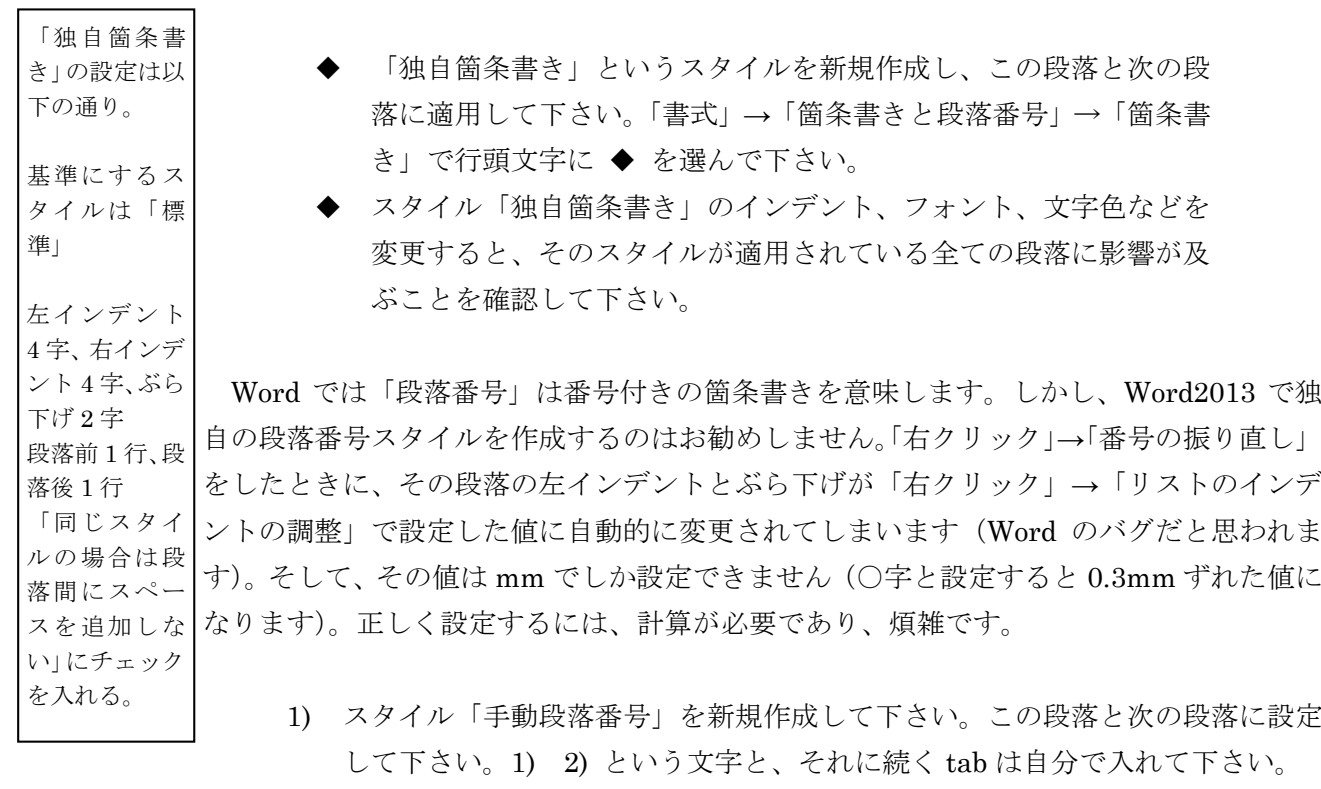

2) スタイルの作業をするときは、スタイルウィンドウ左下の「スタイルの詳細情 報」→ 開いたウィンドウ左下の「書式の詳細設定」で書式の詳細設定のウィン ドウが開いておくと、大変作業がしやすいです。

1

この段落のスタイルは標準です。

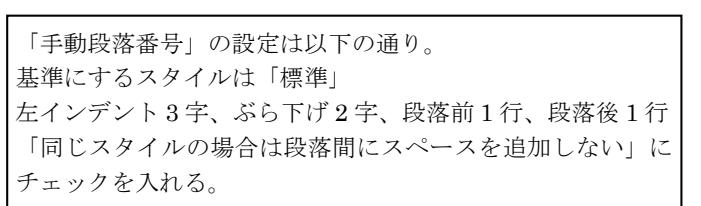

<段落> 中央揃え 段落前 1 行 段落後 0.5 行 行間固定値 20pt

「見出し 1」を 以下のように

<フォント> MS 明朝 Century 太字 14pt アンダーライ ンあり

変更

ら下げ、段落 前、などの単位 が mm あるい は pt となって しまう場合が ある。 そのときは一 旦 0 に設定して OK を押してそ の設定画面を 抜けた後、再び その設定画面 に行くと、「○ 字」に設定でき る。 あるいは「○ 字」と入力す る。

インデント、ぶ

劇の台本をスタイルを使って素早く整形しましょう。

### 京都教育大学 2012 年 5 月

### 1 校時の前 IPC の入口にて

- A 子 おはよう。今日提出の Word の課題できた?
- B 夫 それがなあ。だいたい分かったけど、分からんとこもあった。
- A 子 どこがわからへんかったの。見せてみ。

B 夫は提出予定の課題用紙を取り出してみせる

A 子 あー。これ、図の入り方がちょっと変やね。ここに不要な空白が出来てるや ろ。これ、図の配置が「行内」になってるからやねん。配置を「四角」にす ると、文章が回り込んでくれるねん。

B 夫はしまったという表情をつくり、苦笑いをする。

- B 夫 そうかあ。気がつかへんかったなあ。まあ、次の課題からは出来るようにせ なしゃあないな。
- A 子 もし、これからも分からへんことがあったら、私に聞きに来たら教えてあげ るで。私パソコン得意やねん。
- B 夫 ありがとう。あっ。IPC の扉が開いた。入ろう。

#### 二人は IPC の中に入ってゆく

「セリフ」「ト書き」というスタイルを新規作成しなさい。 A 子と B 夫の段落は「セリフ」、それ以外の段落は「ト書き」に設定しなさい。 セリフは左インデント 2 字、右インデント 2 字、ぶら下げ 4 字。 ト書きは文字色は赤、中央揃え、段落前と段落後に 0.5 行。「同じスタイルの場合は段落間にス ペースを追加しない」にチェックを入れる。

ここからは文字スタイルの練習をしましょう。

この文章のアンダーライン (underline) が引いてある箇所は「強調」という文字ス タイルが設定されています。なぜそうなるのかと言うと、「強調」という文字スタイルに 「アンダーライン」が設定されているからです。この「強調」文字スタイルを以下の指 示に従って、変更して下さい。スタイルを使って文字を強調する方法は、大変能率的 なので、お勧めします。

「強調」という文字スタイルが既にあります。以下のように設定し直して下さい。 アンダーラインなし、日本語用フォントも英数字用フォントも「HG 丸ゴシック M-Pro」 「フォントスタイルは標準」「12 ポイント」